# *FC Inspect App – How to Login*

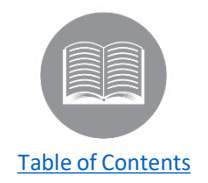

- ➢ *The FC Inspect App contains the Assignment, Inspect and Roadside Inspection modules. If you have an account in FC Hub and you have created a password using the invite email, you can download the FC Inspect App from the respective app store and sign in using the same credentials as FC Hub.*
- ➢ *Follow the steps below to download and login to the FC Inspect app:*
	- *1. From the Google Play or App Store, download the FC Inspect App*
	- *2. From your device's home screen, tap the FC Inspect App*
	- *3. Tap the Sign in button*

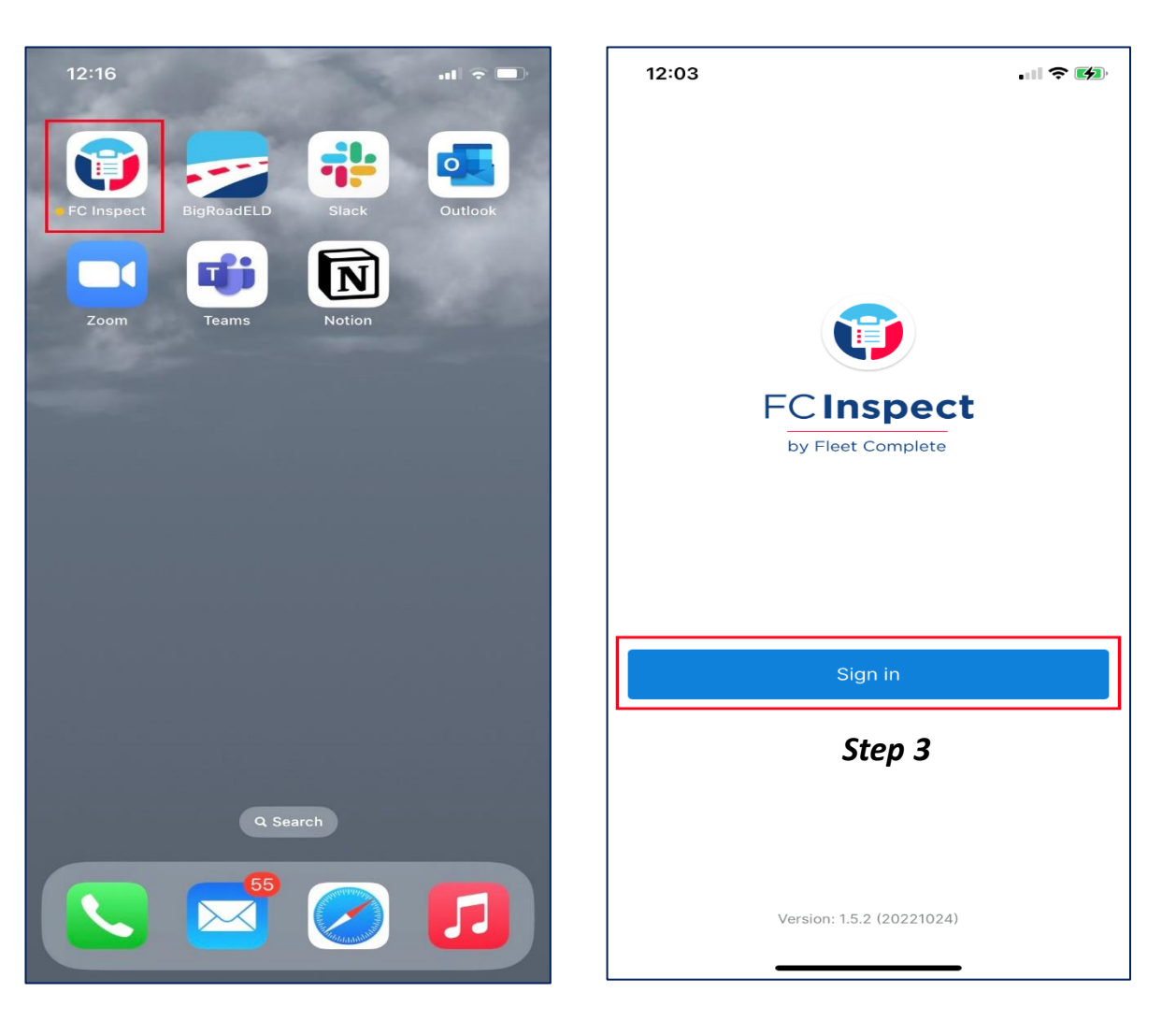

## *FC Inspect App – How to Login cont'd…*

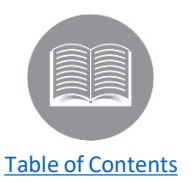

- ➢ *Follow the steps below to download and login to the FC Inspect app:*
	- *4. Type in the Username or email address*
	- *5. Type in the Password*
	- *6. Tap the Sign In button*
	- *7. Select the Fleet Name you are currently working for*
- ➢ *Sign in using the same credentials as FC Hub.*
- ➢ *If the fleet you belong to in FC Hub does not have the Inspect module enabled, any information you input into the FC Inspect App will not be available in FC Hub.*

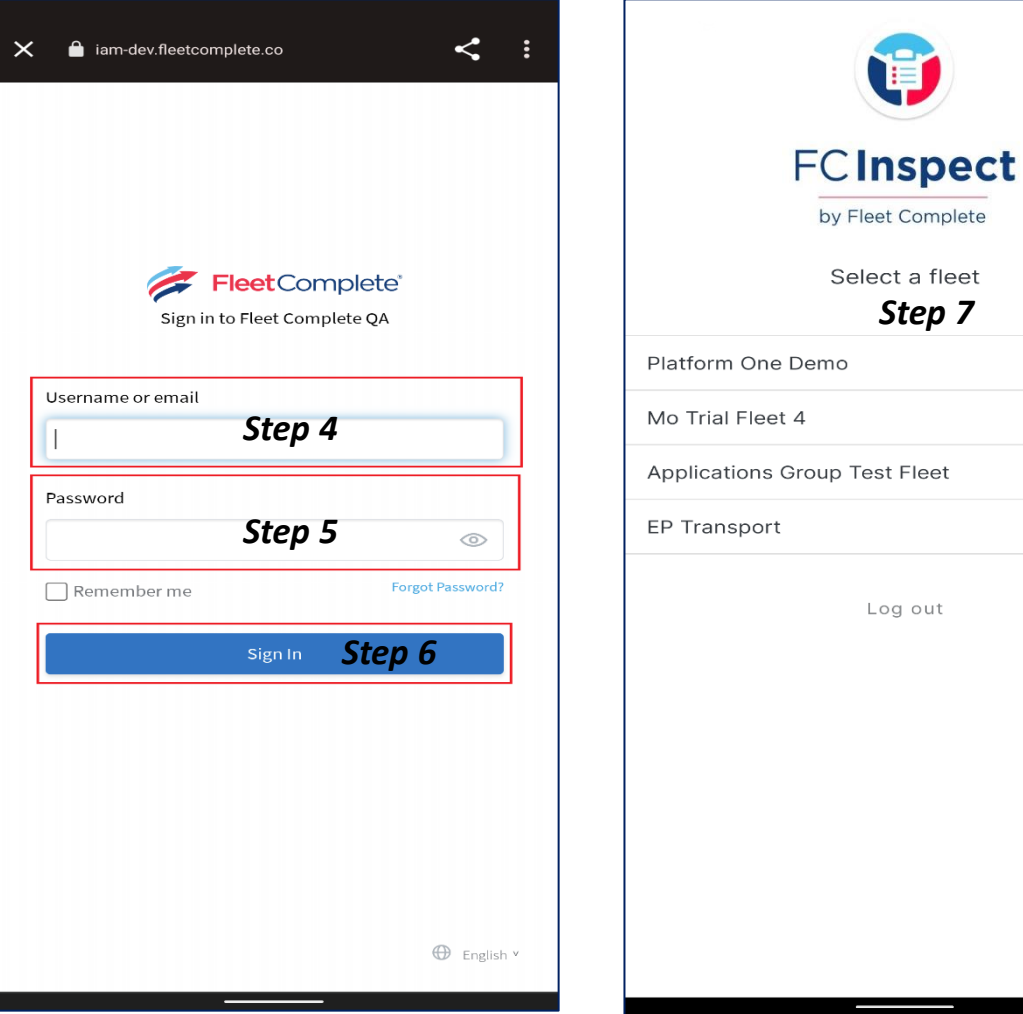

a fleet

out

 $\rightarrow$ 

 $\,>\,$ 

 $\rightarrow$ 

 $\rightarrow$ 

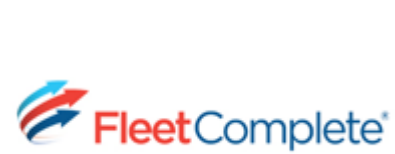

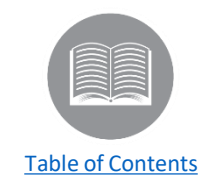

#### *Assignment Module*

*After sign in, you will be taken to the Assignment module to select the assets you will be using for that day.*

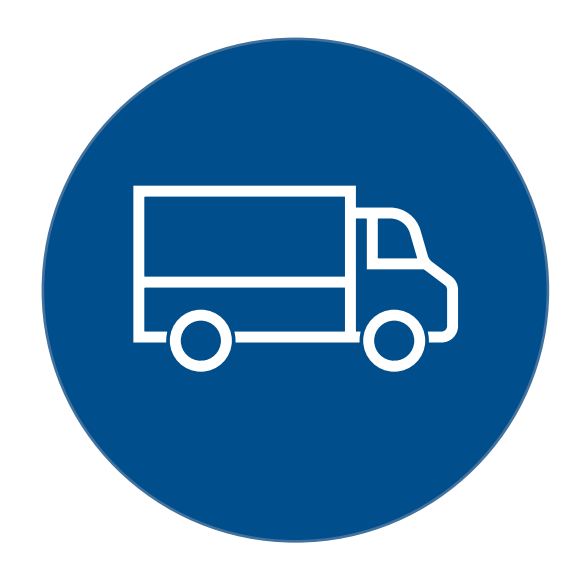

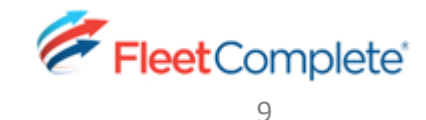

# *Assignment Module – Asset Assignment*

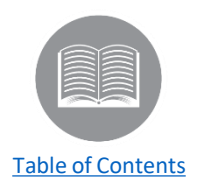

➢ *The first time a driver signs in to the FC Inspect app. they will not have any assets assigned. The Driver can use the Search tab to add multiple assets.* 

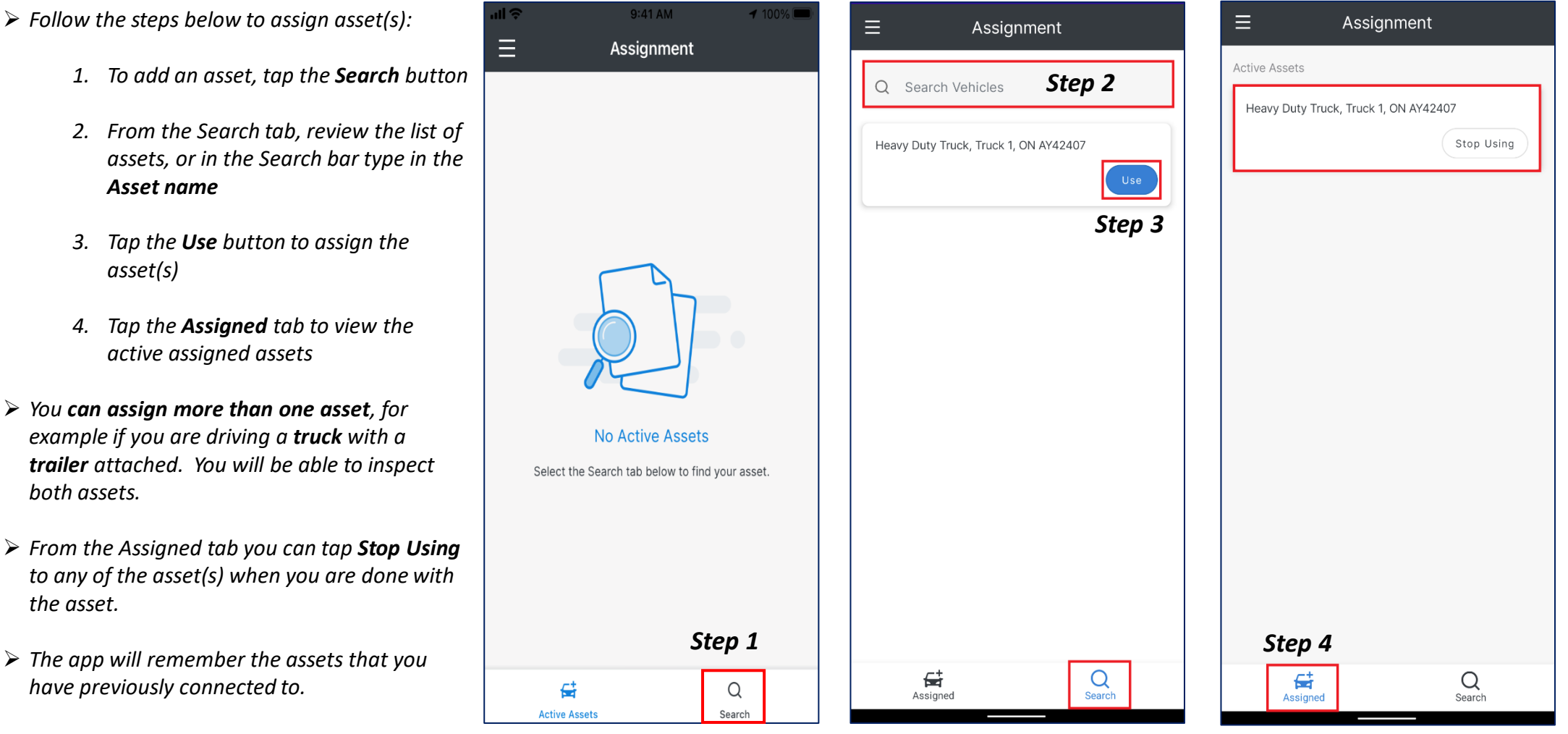

> The assignments you make are local, the assets you have assigned will not be seen in FC Hub or by any of the other drivers in the fleet. You need to assign the *assets so the Inspect module knows which assets so are using and that you need to create DVIRs for.*

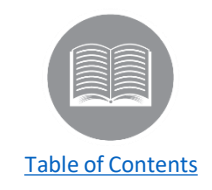

#### *Inspect Module*

*Once the Assets have been assigned, you can use the Inspect module to view a summary of previous defects and complete the DVIR for the asset(s).*

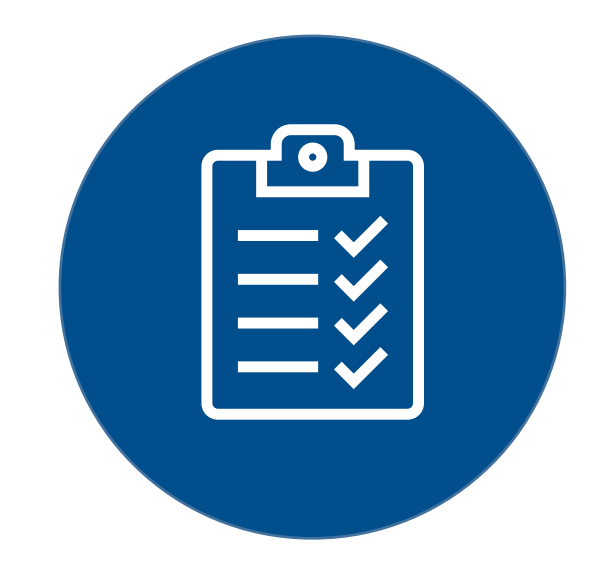

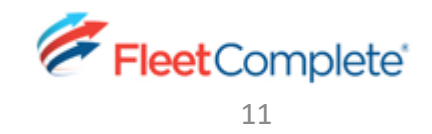

# *Inspect Module – Summary of Previous Defects*

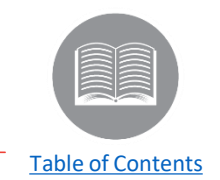

- ➢ *When you sign in to the FC Inspect app and selec the Inspect module, you will see a list of assets that are currently assigned to you, as well as the last DVIR that was completed for each of the listed assets. You will also see a summary of defects reported from the previous DVIR for each asset and if any of the defect(s) have been repaired.*
- *Defects from the previous DVIR:*
	- *1. Login to the FC Inspect App*
	- *2. From the main menu icon (top left), tap the Inspect module*
	- *3. View the list of assets currently assigned to you*
	- *4. View the Summary of defects from the previous DVIR for each asset*

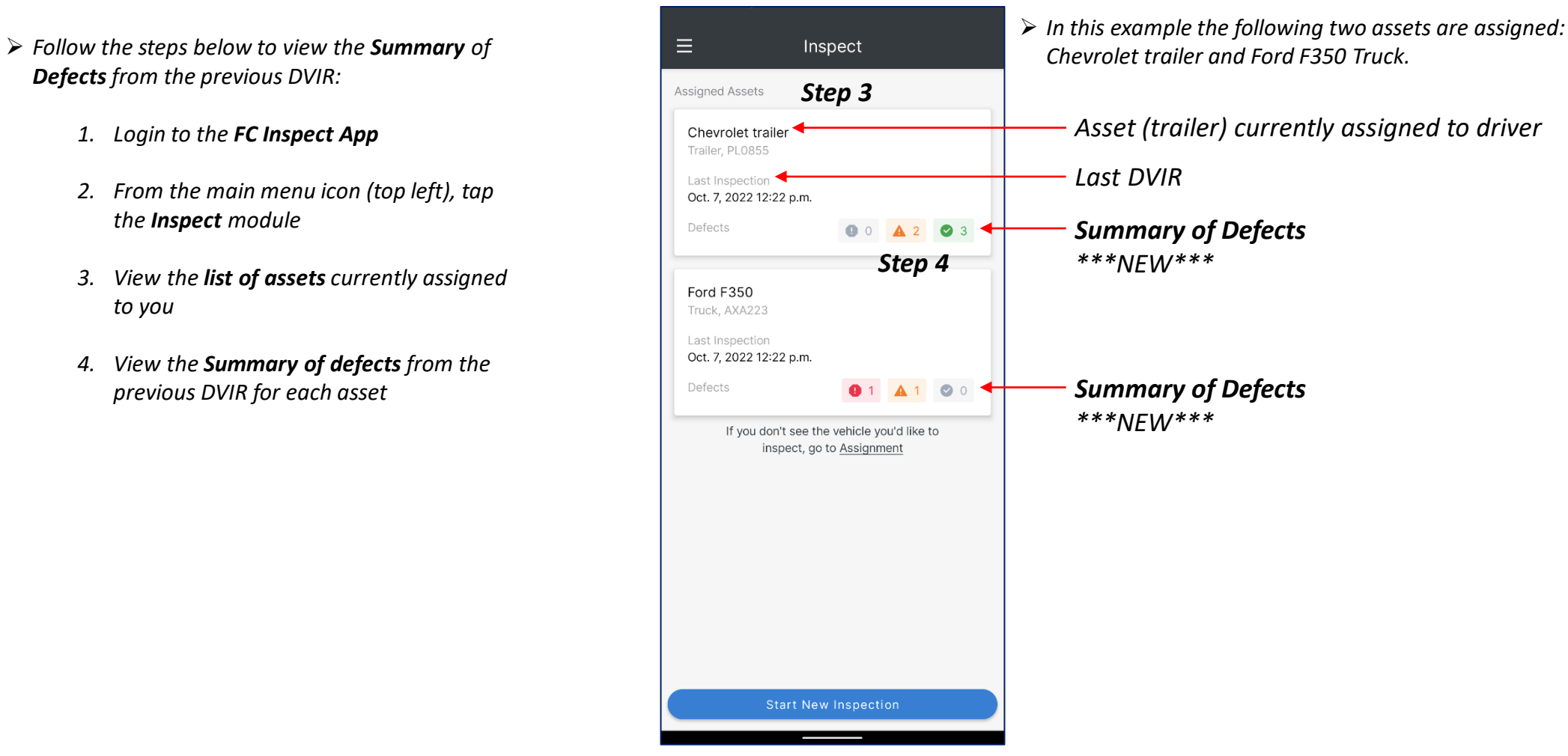

## *Inspect Module – Inspection*

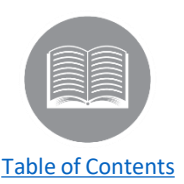

- ➢ *Follow the steps below to complete a DVIR:*
	- *1. From the main menu icon (top left), tap the Inspect module*
	- *2. Tap the Start New Inspection button*
	- *3. Choose an inspection type, options include Pre-trip, In-transit and Post trip*
	- *4. Type in the location of the inspection (location will populate automatically if location services is enabled for the FC Inspect app)*
	- *5. Tap the Carrier Name drop down and select the appropriate Carrier Name at the time of the inspection*
	- *6. Select the asset for inspection*
	- *7. Type in the asset Odometer*
	- *8. Click the drop down to select the inspection schedule*
	- *9. Tap the Next button*

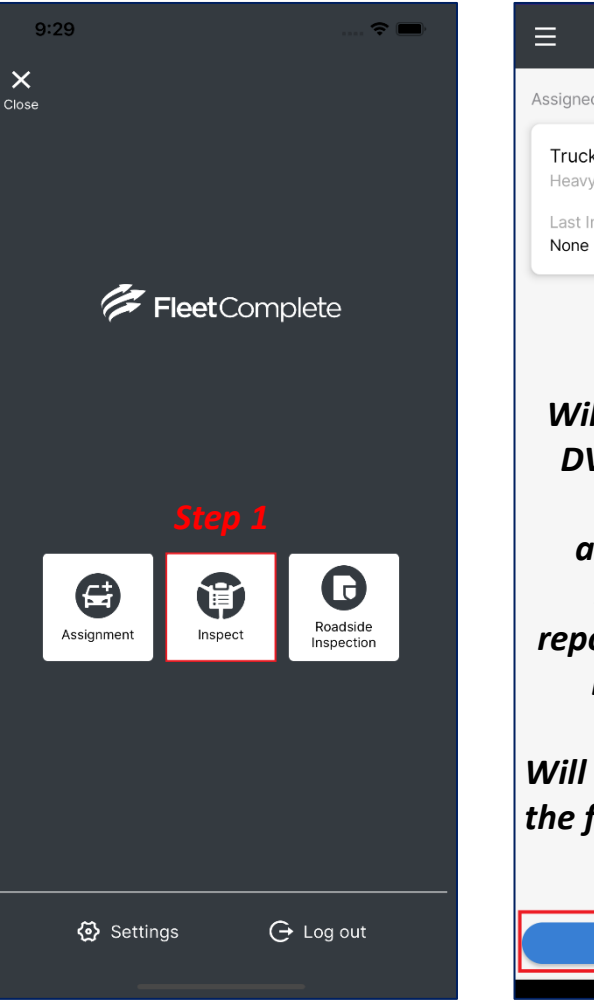

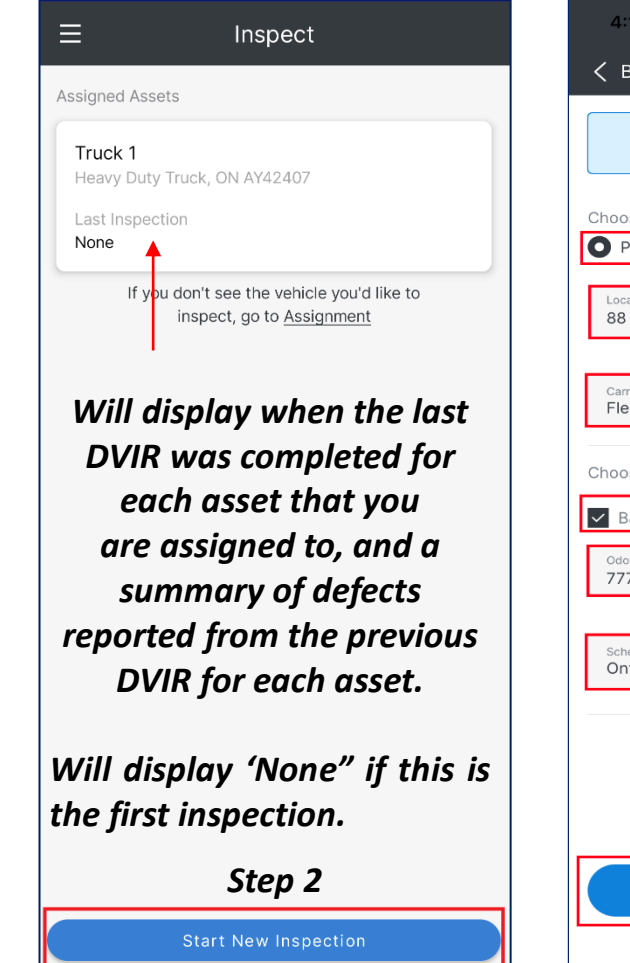

➢ *The following slide will have more information for DVIR requirements.* 

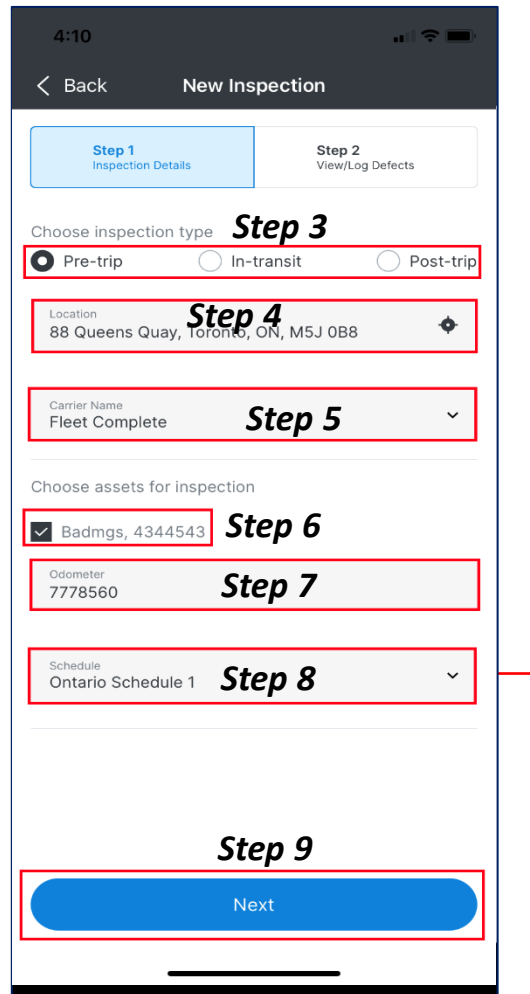

➢ *Inspection Schedules are preconfigured by the fleet admin.* 

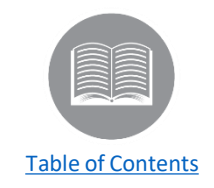

# *Defects*

*Let's review how to add minor and major defects in the Inspect module.* 

*Followed by how to view, edit and sign off on previous defects and repaired defects.*

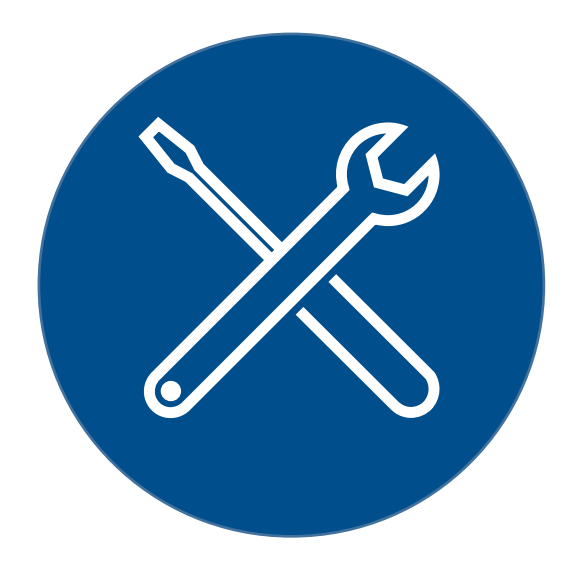

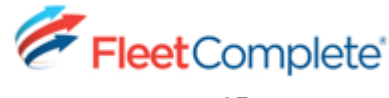

## *FC Inspect Module – Minor Defect*

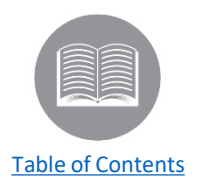

#### ➢ *The inspection schedule(s) for the selected assets will be displayed. Each of the categories can be expanded to show specific defects that need to be checked for.*

- ➢ *Follow the steps below to complete a DVIR:*
	- *10. To record a minor defect, tap the arrow to expand the desired row*
	- *11. Tap the Plus button next to the appropriate defect*
	- *12. Within the Description box, type in the details of the defect*
	- *13. To add a photo of the defect, tap the + button below Attachments*
	- *14. Choose whether to take a new photo or select one from your photo library*

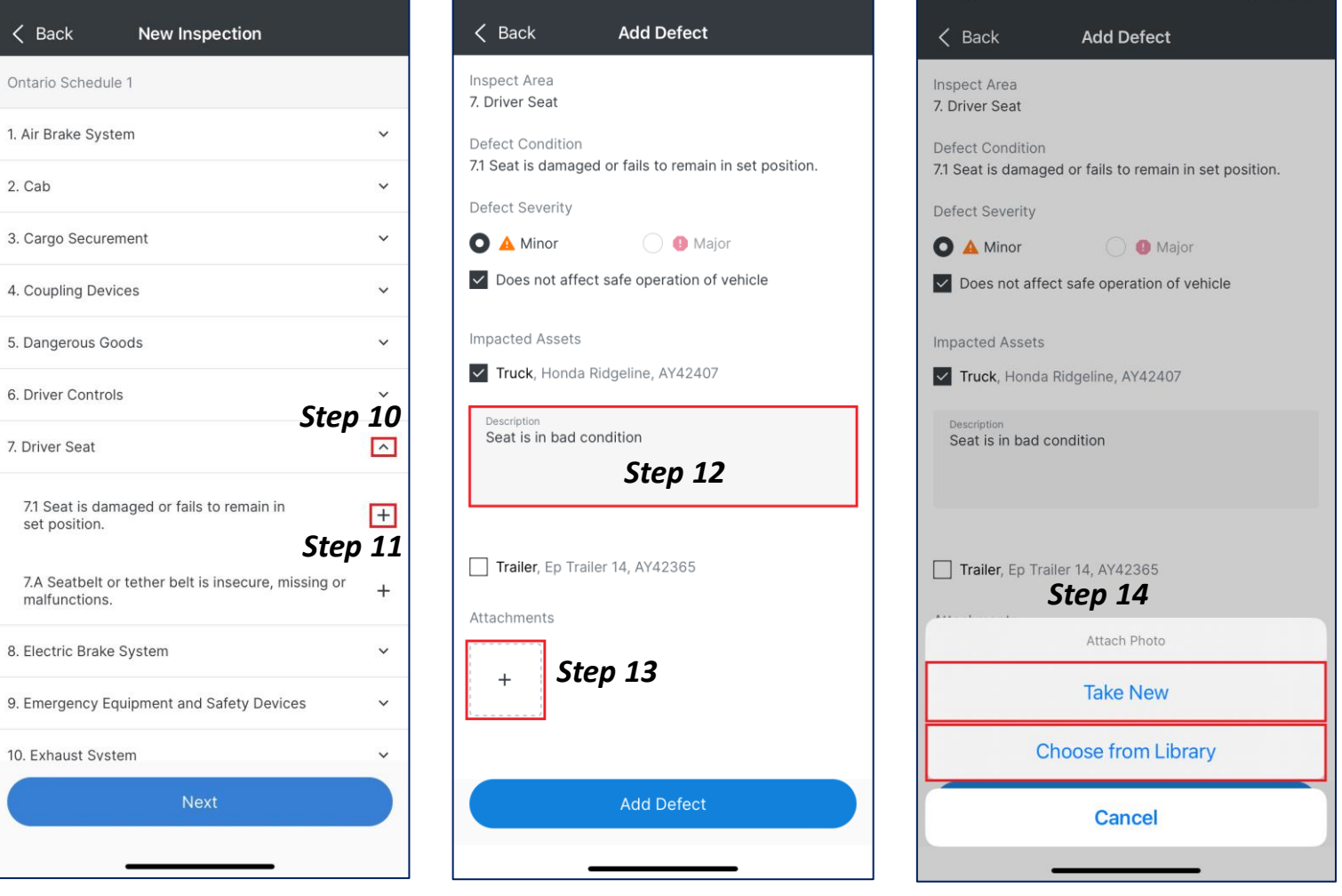

➢ *The defect conditions are pre-defined to be minor or major. Minor defects will have the box indicating it doesn't affect safe operation of the vehicle checked. This can be unchecked if it's a more serious defect that needs to be fixed immediately. A note must be added whenever a defect is recorded.* 

# *FC Inspect Module – Minor Defect cont'd…*

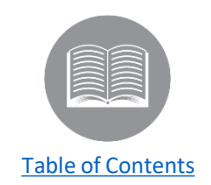

- > Photos can be added to a defect to provide a visual record of what's wrong. The fleet administrator can enable a setting from the FC Hub web application to *make photos required. If enabled, then at least one photo will be required for every defect added.*
- ➢ *Follow the steps below to complete a DVIR:*
	- 15. When a **photo** has been added it will be displayed within the Attachments section, to **delete** a photo tap the **x**  button on the photo
	- 16. If enabled by the fleet administrator, a **photo** of the defect may be **required**  (a message will appear that at least one photo is required)
	- *17. Tap the Add Defect button*
	- *18. Tap the Next button (once all defects have been added)*
- ➢ *Once the defect is added it will show within the category of the schedule.*

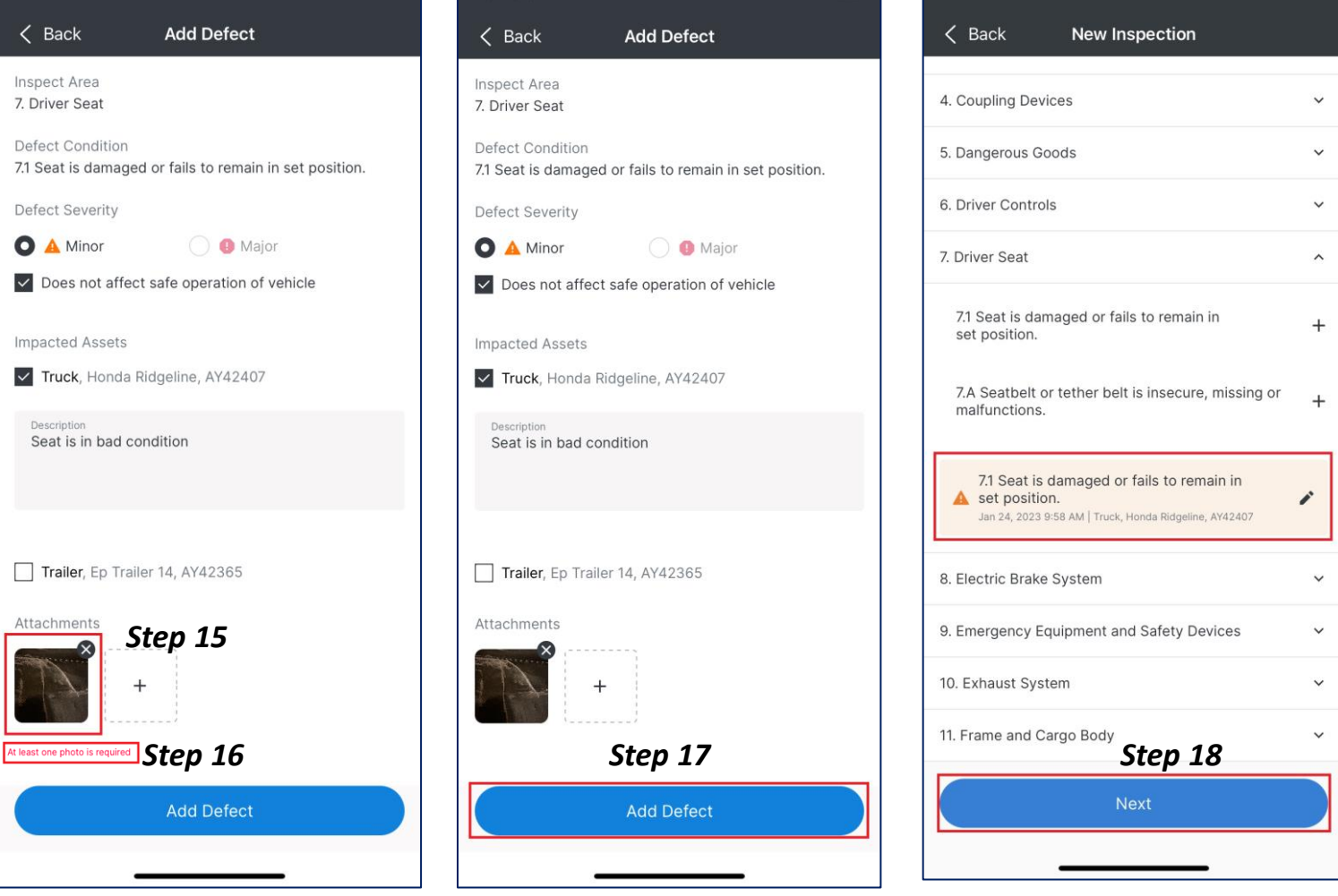

# *FC Inspect Module – Major Defect*

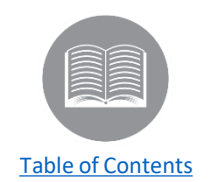

- ➢ *When a major defect is added, it will have the box unchecked indicating that it does affect the safe operation of the vehicle. The checkbox is disabled and can't be selected. Major defects, by definition, affect the safe operation of the vehicle and must be repaired before the vehicle is driven again. A note must be added.*
- ➢ *Follow the steps below to complete a DVIR:*
	- *19. To record a major defect, tap the arrow to expand the desired row*
	- *20. Tap the Plus button next to the appropriate defect*
	- *21. Within the Description box, type in the details of the defect*
	- *22. To add a photo of the defect, tap the + button below Attachments*
	- *23. Tap the Add Defect button*
	- *24. Tap the Next button (once all defects have been added)*
- ➢ *Once the defect is added it will show within the category of the schedule. In this example we have recorded a minor and major defect.*

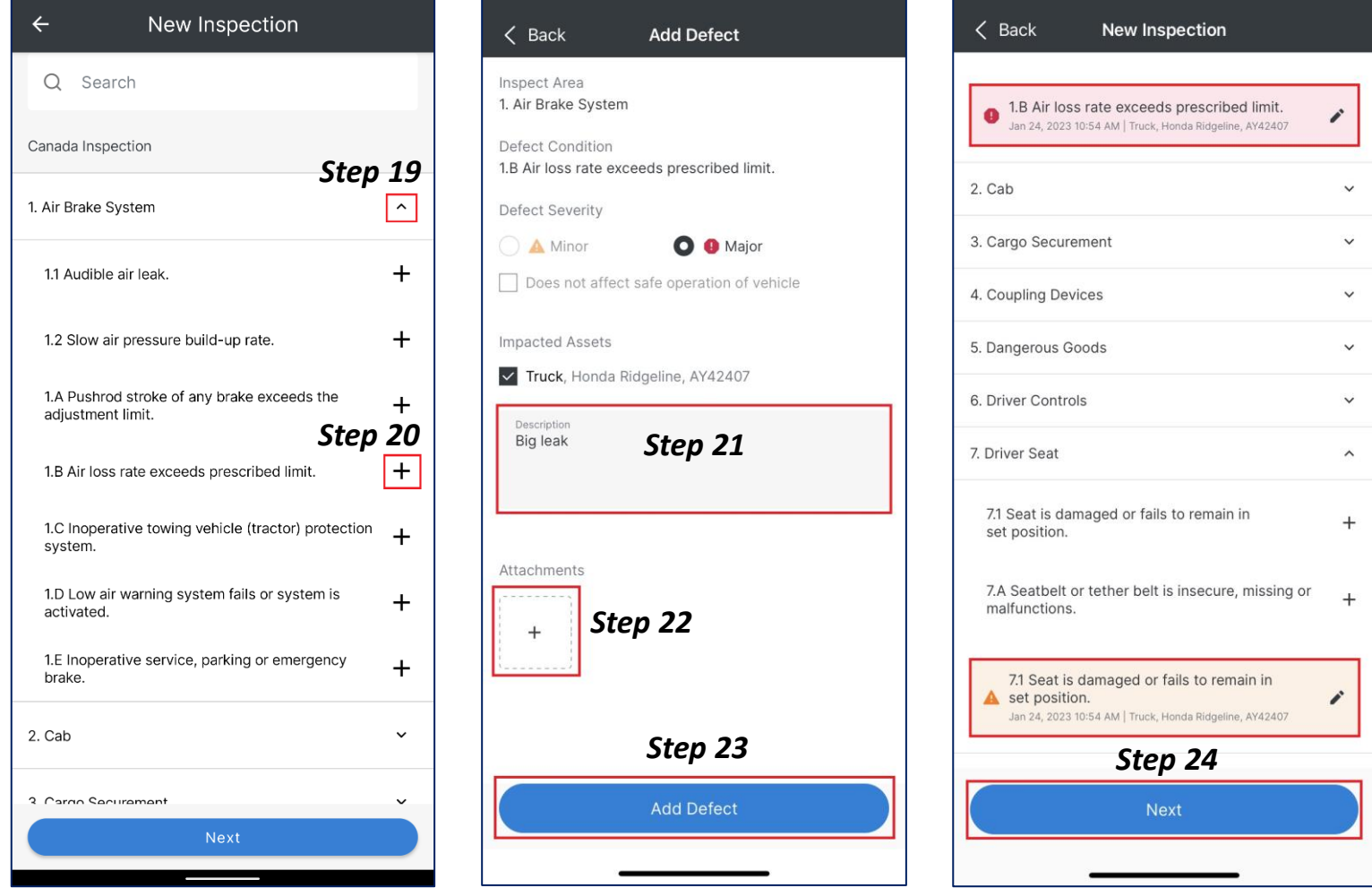

# *How To – Edit and Delete Defects not yet submitted*

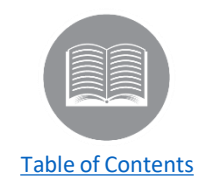

- If you add a new defect to a DVIR, you will now be able to edit or delete that defect prior to submitting the DVIR, in case you made an error. This means you will no longer have to cancel and start over if you enter a defect incorrectly. Once you have initially saved the defect you will see it within the schedule.
- ➢ *Follow the steps below to Edit/Delete a Defect that has not been submitted yet:*
	- *25. Navigate to the New Inspection screen*
	- *26. Tap the pencil icon next to the appropriate defect*
	- *27. From the Edit Defect screen, Edit the description*
	- *28. Add or remove Attachments*
	- *29. Tap Save Changes, OR*
	- *30. Or tap Delete Defect*

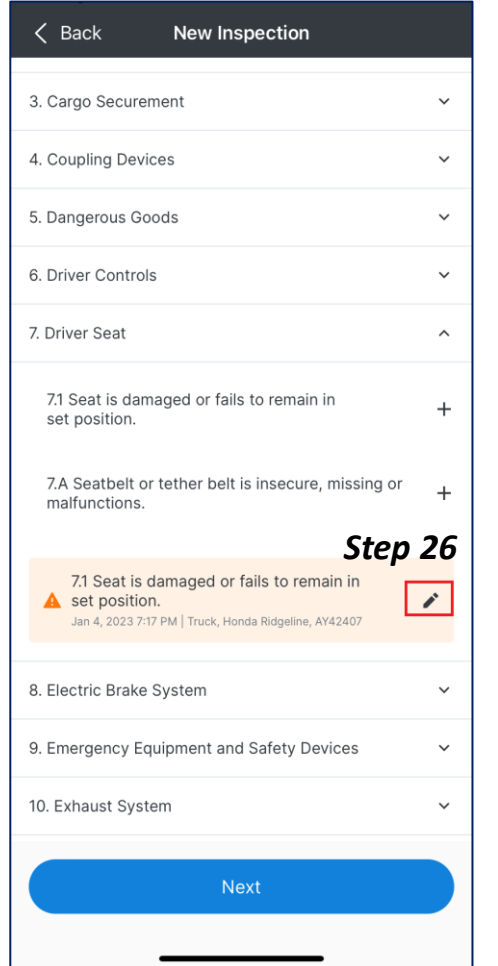

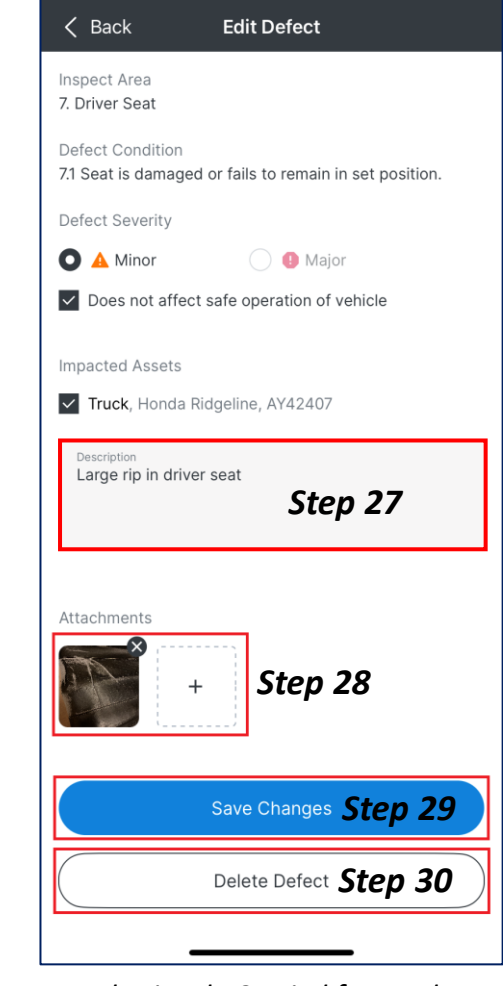

*Note: This only applies to new defects not yet submitted. Carried forward defects can never be deleted for audit trail purposes. They can be edited or marked as not a defect if the settings from the FC Hub web app allow it.*

# *FC Inspect Module – Submit Defects*

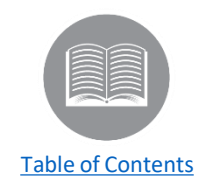

- ➢ *Once all defects have been added, you will be required to sign the inspection report. Once your signature is drawn, it will be saved and can be reused for subsequent inspections.*
- ➢ *When you submit the inspection report, it will be immediately sent to the FC Hub application, so the fleet administrators or vehicle maintenance managers are able to see the details.*
- ➢ *Follow the steps below to complete a DVIR:*
	- *31. Use your fingertip to draw a signature*
	- *32. Tap the Submit button*

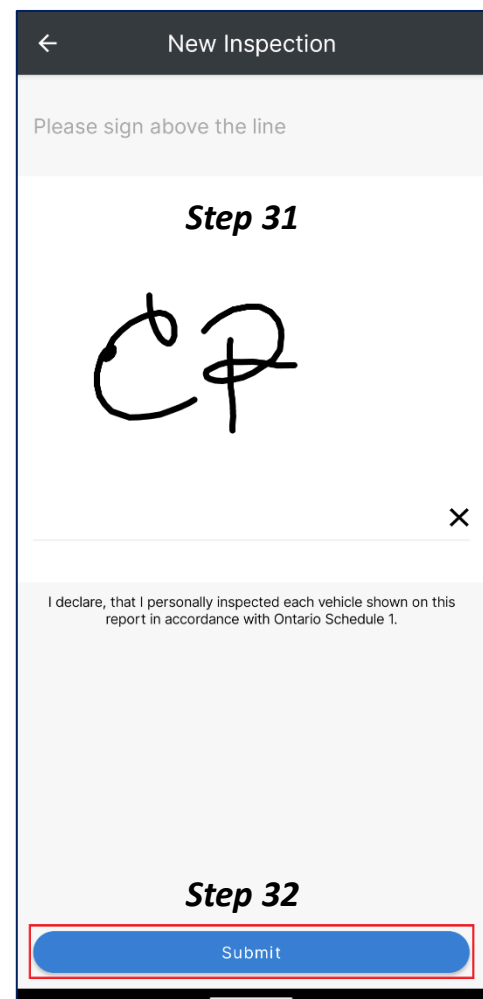

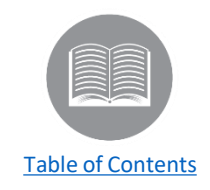

#### *Previous Defects*

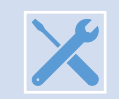

*You are required to review the details of all defects that appeared on the previous DVIR for all assets.*

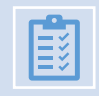

*If any Major defects are present, you should not operate the asset until the defect has been repaired and marked as repaired in FC Hub.*

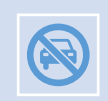

*If the defect has been repaired but hasn't been marked as repaired, you should get in touch with your fleet administrator to mark the defect as repaired before operating the asset. Otherwise, if you are pulled over for a roadside inspection, and the DVIR shows a major defect, you could be put out of service.*

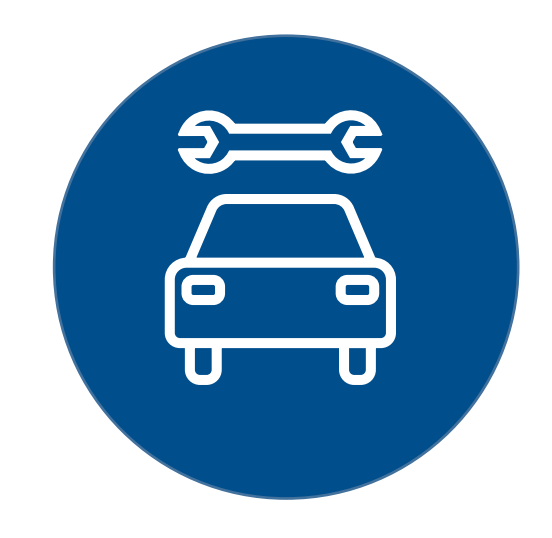

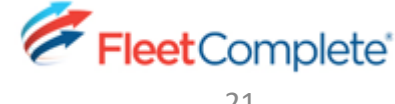

# *How To – View Previous Defects*

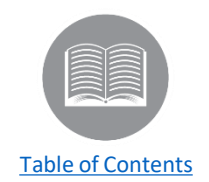

- ➢ *When completing a DVIR the inspection schedule(s) for the selected assets will be displayed. If any defects were present on the previous DVIR for any of the*  selected assets, the schedule category for those defects will be expanded by default and the defects will appear within the schedule. The colour and icon of the *defect will indicate if it's major, minor, or repaired.*
	- $9:29$  $\epsilon =$ New Inspection Ξ  $\leftarrow$ Inspect  $\times$ Close **Assigned Assets** Step 1 Step 2 **Inspection Details** View/Log Defects Chevrolet trailer Trailer PL0855 Choose inspection type **Step 3** Last Inspection  $\bigcirc$  Pre-trip  $\bigcap$  In-transit **●** Post-trip Oct. 7, 2022 12:22 p.m. FleetComplete Defects Location **00 A2 O3** 270 Auburn Dr, Waterloo, ON N2K 3J5, Can**Step 4** Carrier Name Ford F350 *Step 5* App Trucking Waterloo Truck, AXA223 Choose assets for inspection Last Inspection Oct. 7, 2022 12:22 p.m. Trailer, Chevrolet trailer, PL0855 Defects **91 A1 O**0 Odometer If you don't see the vehicle you'd like to Odometer is required when available  $\boldsymbol{\mathbf{\Theta}}$ G (雪 inspect, go to Assignment Schedule Roadside Assignment Inspect Ontario Schedule 1 Inspection **V** Truck, Ford F350, AXA223 Step 6 Odometer *Step 7* 55623 Odometer is required when available Schedule *Step 8* Ontario Schedule 1 *Step 2* 企 Settings  $\ominus$  Log out **Next Step 9 Start New Inspection**
- ➢ *Follow the steps below to view previous defects for selected assets when completing a DVIR:*
	- *1. Login to the FC Inspect App, from the main menu icon (top left), tap the Inspect module*
	- *2. Tap the Start New Inspection button*
	- *3. In Step 1 Inspection Details, choose an inspection type, options include Pre-trip, Intransit and Post trip*
	- *4. Type in the location of the inspection (location will populate automatically if location services is enabled for the FC Inspect app)*
	- *5. Tap the Carrier Name drop down and select the appropriate Carrier Name at the time of the inspection*
	- *6. Select the asset for inspection*
	- *7. Type in the asset Odometer*
	- *8. Click the drop down to select the inspection schedule*

#### *How To – View Previous Defects cont'd…*

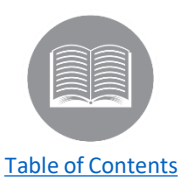

- ➢ *Follow the steps below to view previous defects for selected assets when completing a DVIR:*
	- *10. View the minor/major previous defects, and tap the Next button*
	- *11. Use your fingertip to draw a signature*
	- *12. Tap the Submit button*

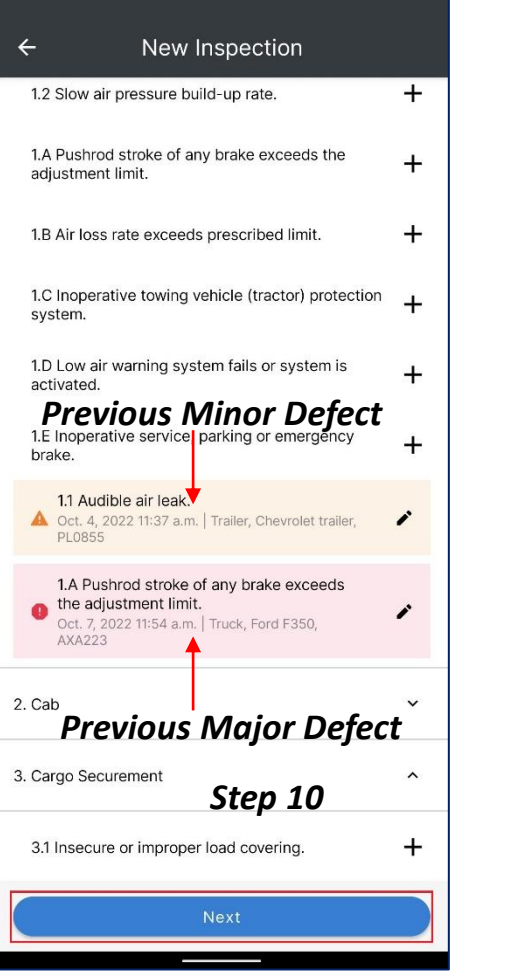

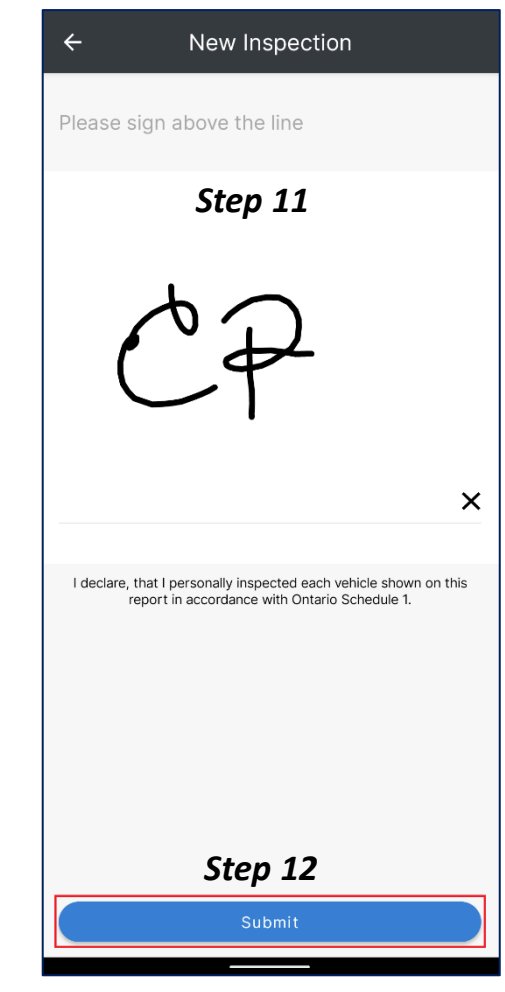

# *How To – Accept/Reject Previous Defect Repairs*

➢ *If any defects have been marked as repaired in the FC Hub web app since the last time the asset was inspected, those defects will show as repaired within the schedule.*

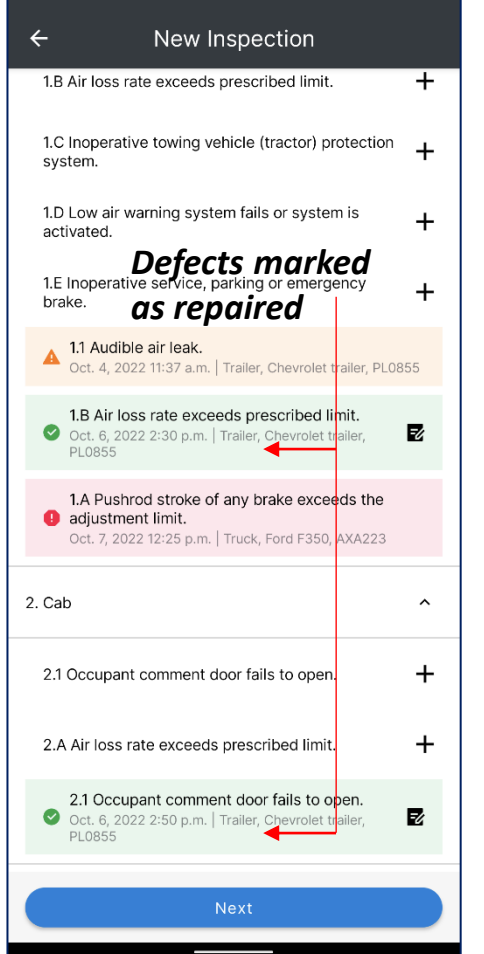

➢ *If any defects show as repaired, you must review that repair and can accept that the repair of that defect was completed to your satisfaction and the vehicle is now safe to operate. If the defect is marked as repaired, it will be removed from the new DVIR as a defect.*

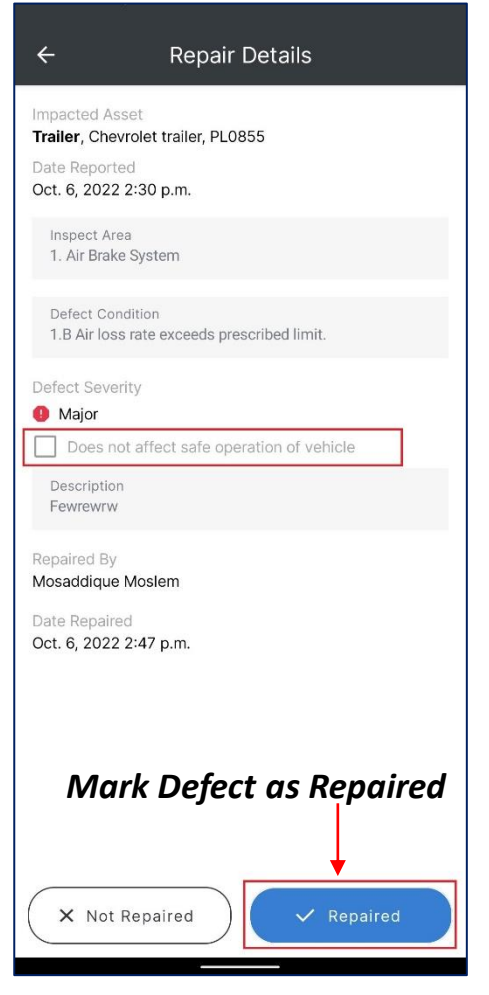

➢ *If you mark the defect as not repaired, it will go back to its original severity of major or minor and be submitted with the new DVIR. The status of that defect in FC Hub will also switch back to its original severity rather than showing as repaired.*

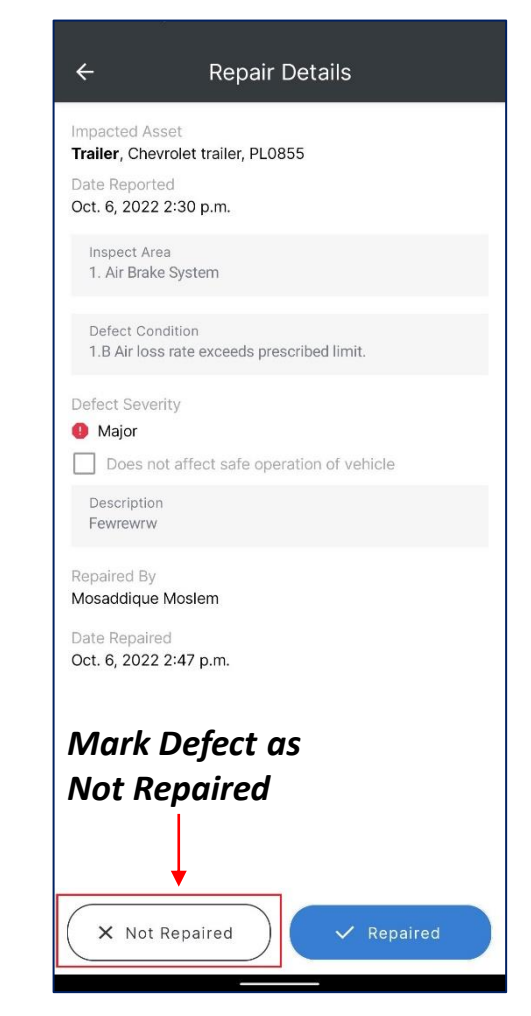

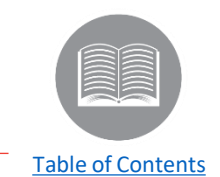

# *How To – Edit Carried Forward Defects with Photos/Notes*

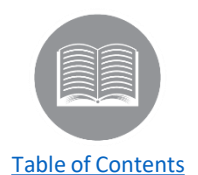

➢ *You can edit carried forward defects, if the setting within FC Inspect from the FC Hub web application is enabled.*

- ➢ *Follow the steps below to Edit a Carried Forward Defect with Photos or Notes:*
	- *1. Navigate to the New Inspection screen*
	- *2. Tap the pencil icon next to the appropriate defect*
	- *3. From the Edit Defect screen, Edit the description*
	- *4. Add or remove Attachments*
	- *5. Tap Save Changes*

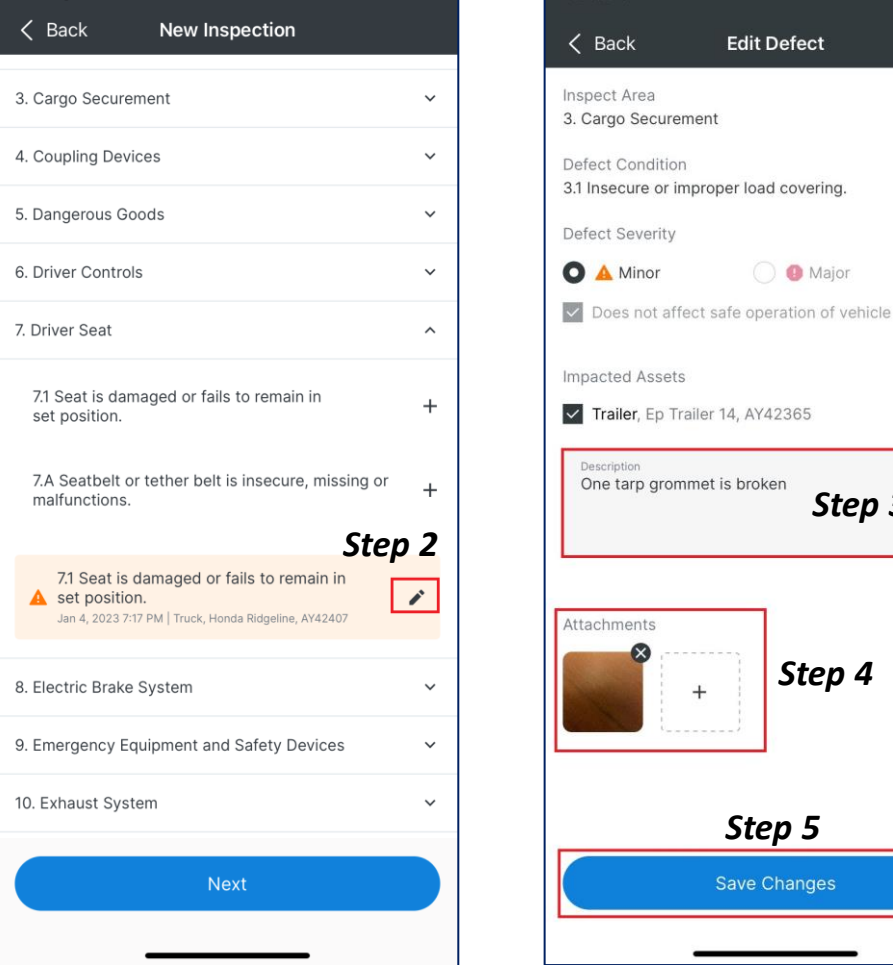

*Note: You cannot change the category or condition of the defect or which asset it applies to for audit trail reasons.*

*Step 3*

*Step 4*

*Step 5*

**Save Changes** 

 $^{+}$ 

**Edit Defect** 

O Major

# *How To – Mark a Minor Defect as 'Not a Defect'*

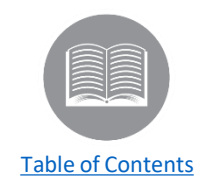

- ➢ *You can mark a carried forward minor defect as 'Not a Defect', if the setting within FC Inspect from the FC Hub web application is enabled. This may be necessary in the following scenarios:*
- *The defect was fixed but not marked as repaired on FC Hub and you can't get in touch with an admin/mechanic to mark it as repaired*
- *The defect is no longer occurring on the vehicle*
- *The defect is not substantial enough to be considered a defect for vehicle inspection purposes (e.g. the previous driver recorded a paint scratch as a defect)*
- ➢ *Because a defect that's marked as 'Major' is something to be treated very seriously, FC Inspect will not allow major defects to be marked as 'Not a Defect'.*
- ➢ *Follow the steps below to mark a Minor Defect as Not a Defect:*
	- *1. Navigate to the New Inspection screen*
	- *2. Tap the pencil icon next to the appropriate minor defect*
	- *3. From the Edit Defect screen, Tap Mark as Not a Defect*
	- *4. Type in a reason to mark the defect as not a*

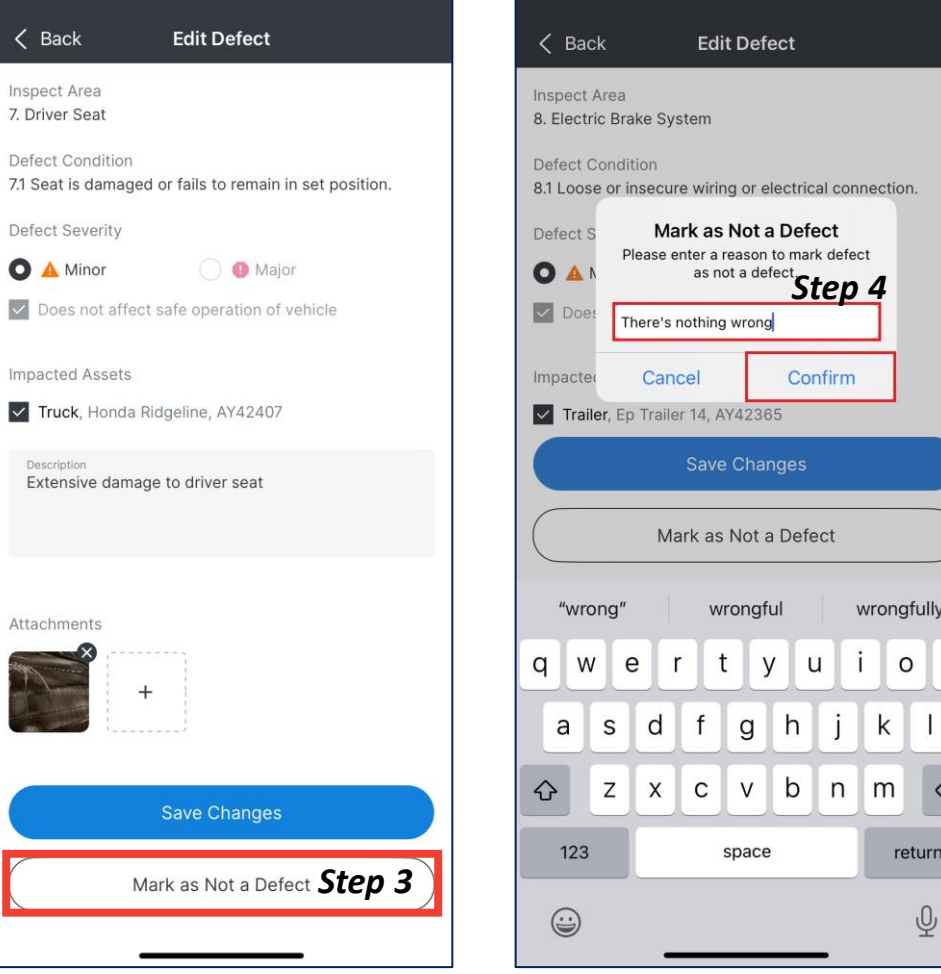

*defect, and tap Confirm*<br>*Note:* When you confirm, the defect will be removed from the DVIR and the defect, and tap Confirm *fleet admin. will be able to see in the FC Hub web application that the status of the defect changed to 'Not a Defect'.*

ନ୍ମ

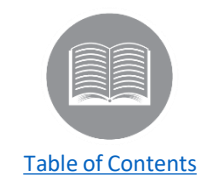

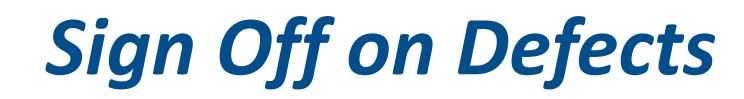

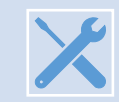

*As part of the inspection you should review all minor defects and, by doing so, you are confirming that the vehicle is safe to operate without that defect being repaired first.*

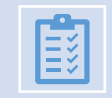

*After reviewing the past inspection and submitting, you are indicating that you agree with the previous inspection of the assets. You should, at this time, record any new defects that you find.*

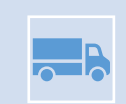

*Reviewing a previous inspection and signing off on it will appear as a new DVIR in FC Hub. If you did not do a complete inspection and only reviewed the previous DVIR for the asset, you should make sure to do a full DVIR when it is required next in your jurisdiction.*

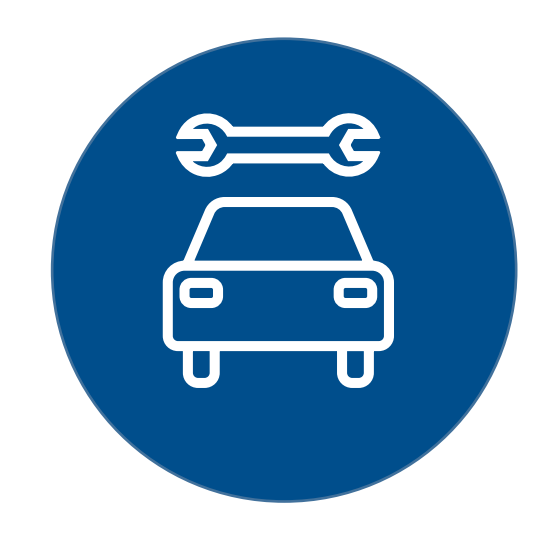

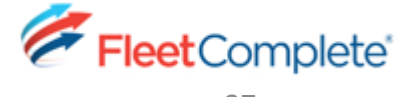

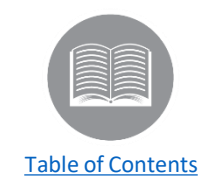

## *Roadside Inspection Module*

*The Roadside Inspection module allows you to show DVIRs to a roadside inspector on screen or send the DVIRs via email.*

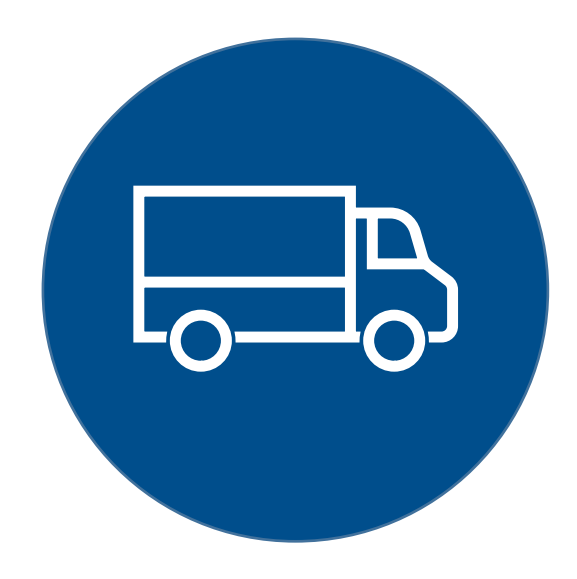

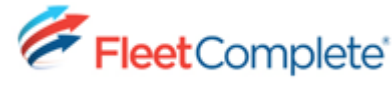

## *Roadside Inspection – View on Screen*

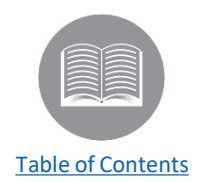

- ➢ *With the Roadside Inspection module, you are now able to show a roadside inspector the last two DVIRS for all assigned assets on screen or send DVIRs via email.*
- ➢ *Follow the steps below to show a roadside inspector the past two DVIRs for your assigned assets on screen:*
	- *1. Login to the FC Inspect App*
	- *2. From the main menu icon (top left), tap the Roadside Inspection module*
	- *3. From the inspection type, tap View on Screen*
	- *4. Tap the Start Roadside Inspection*

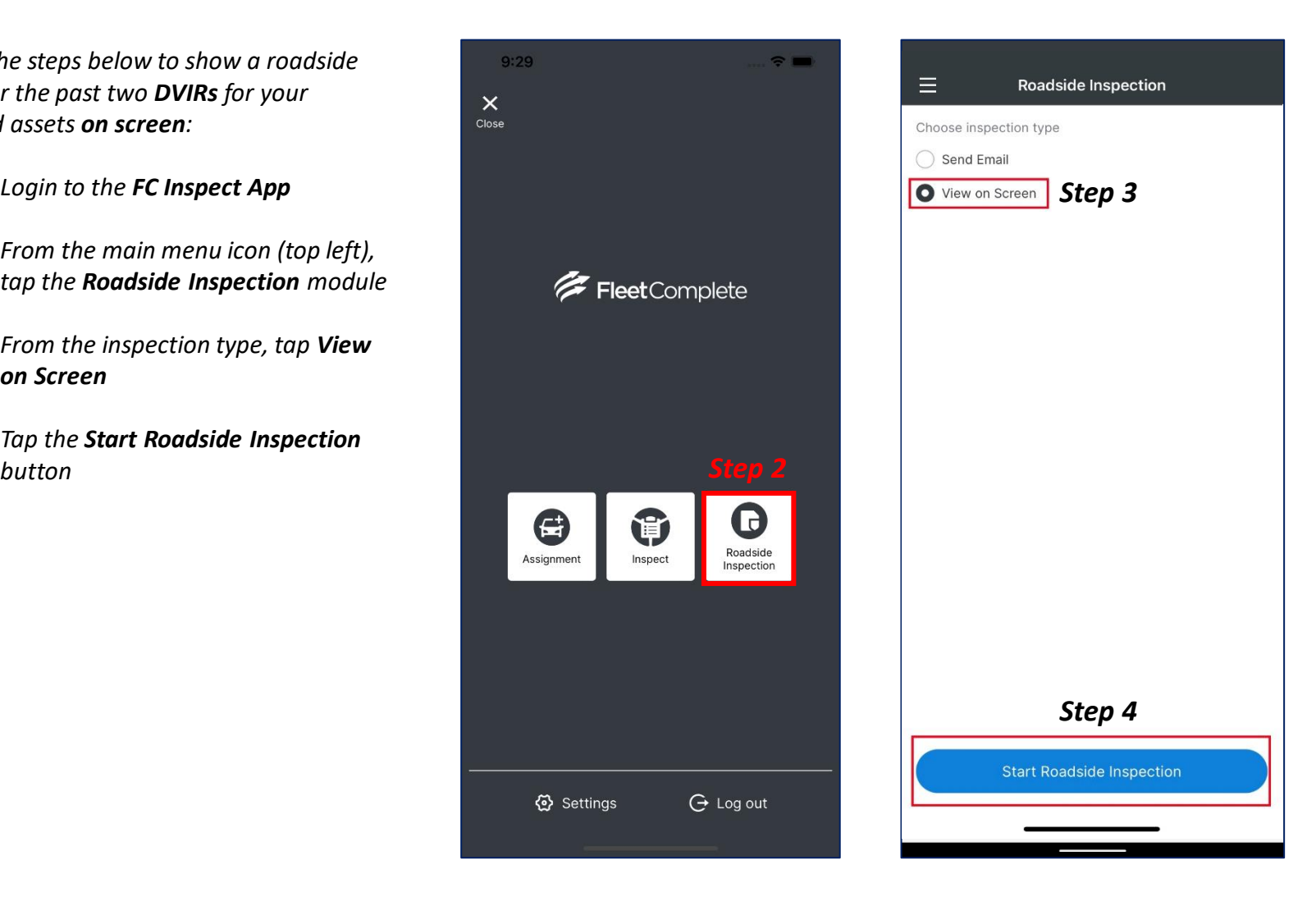

# *Roadside Inspection – View on Screen cont'd…*

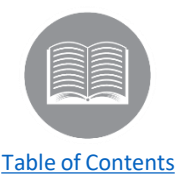

- ➢ *Follow the steps below to show a roadside inspector the past two DVIRs for assigned assets on screen:*
	- *5. From the Inspection Reports list, tap any of the DVIRs to view the details*
	- *6. Show the roadside inspector the details of the full DVIR*
	- *7. Tap the End Roadside Inspection button*

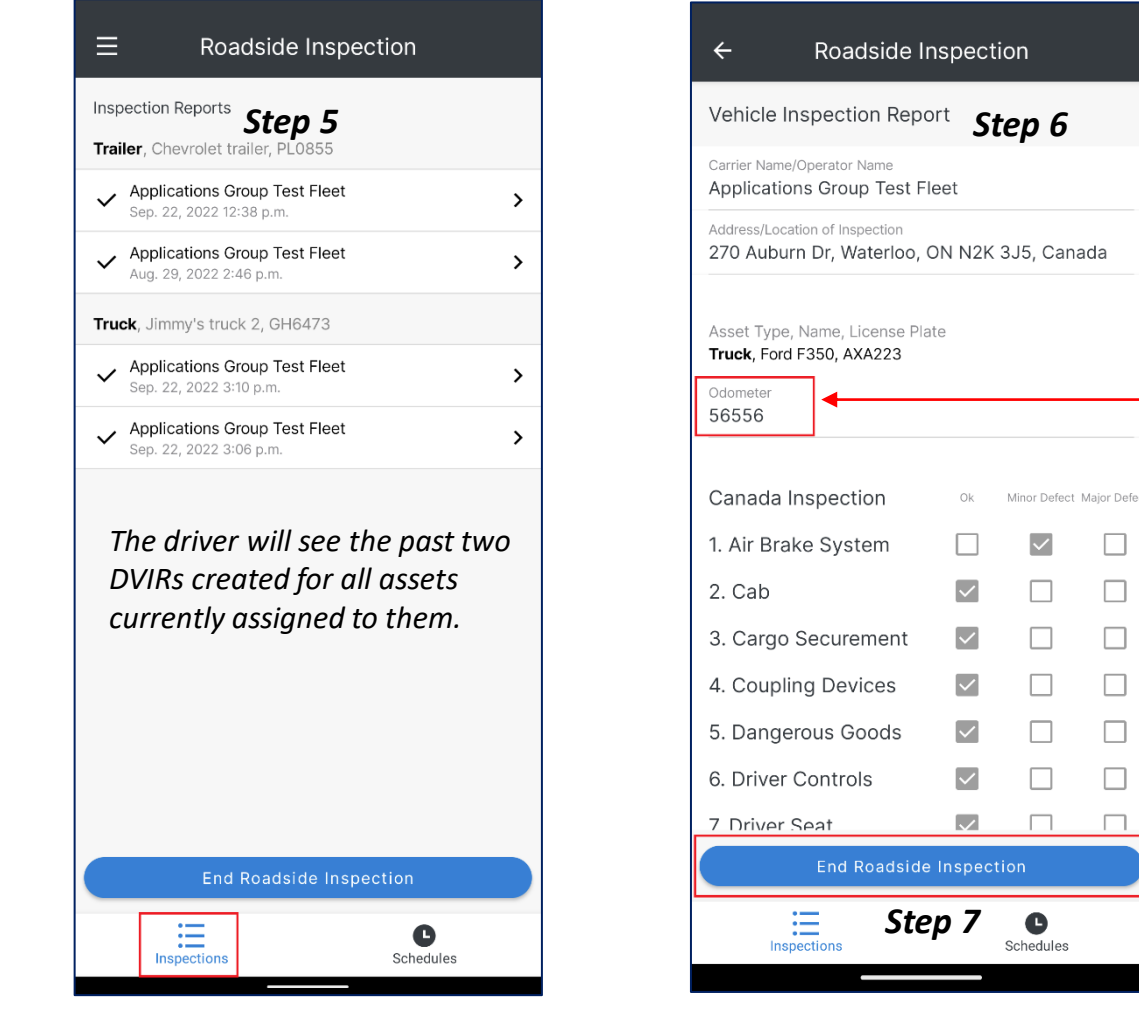

➢ *When completing a DVIR with this release odometer values entered in an inspection will now appear on the DVIR Roadside Inspection view.* 

➢ *In a future release the odometer value will populate automatically from FC Hub and odometer units will be added (km/mi).*

 $\Box$  $\Box$  $\Box$  $\Box$ □ □

# *Roadside Inspection – Send Email*

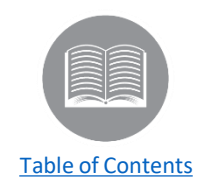

- ➢ *When a driver selects the inspection type option 'send email' to the roadside inspector, the past two DVIRs for each of the currently assigned assets will be attached as separate PDF files to an email, and sent to the entered address. These will be the same PDF files that can be downloaded from the Inspections page in the FC Hub web application.*
- ➢ *Follow the steps below to email a roadside inspector the past two DVIRs for assigned assets:*
	- *1. Login to the FC Inspect App*
	- *2. From the main menu icon (top left), tap the Roadside Inspection module*
	- *3. From the inspection type, tap Send Email*
	- *4. Tap the Send Email button*
	- *5. Type in the Email Address and tap the plus button to add the email address*
	- *6. Tap the Send button*

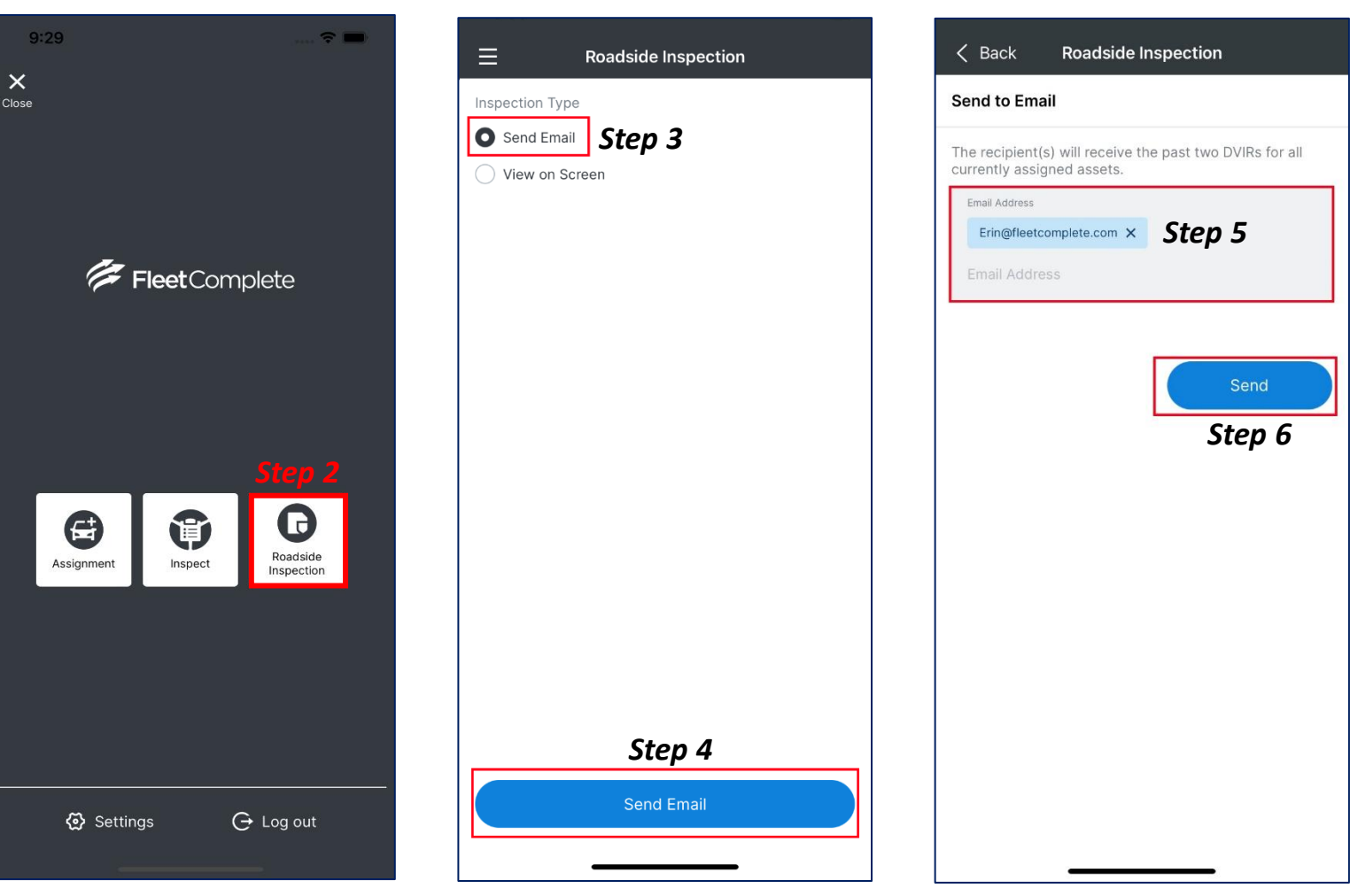

### *Roadside Inspection – Send Email cont'd…*

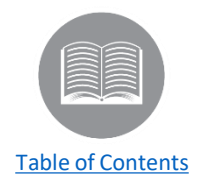

➢ *The email recipient(s) will receive an email with a PDF for each included DVIR as an attachment. An example of the email has been included below.*

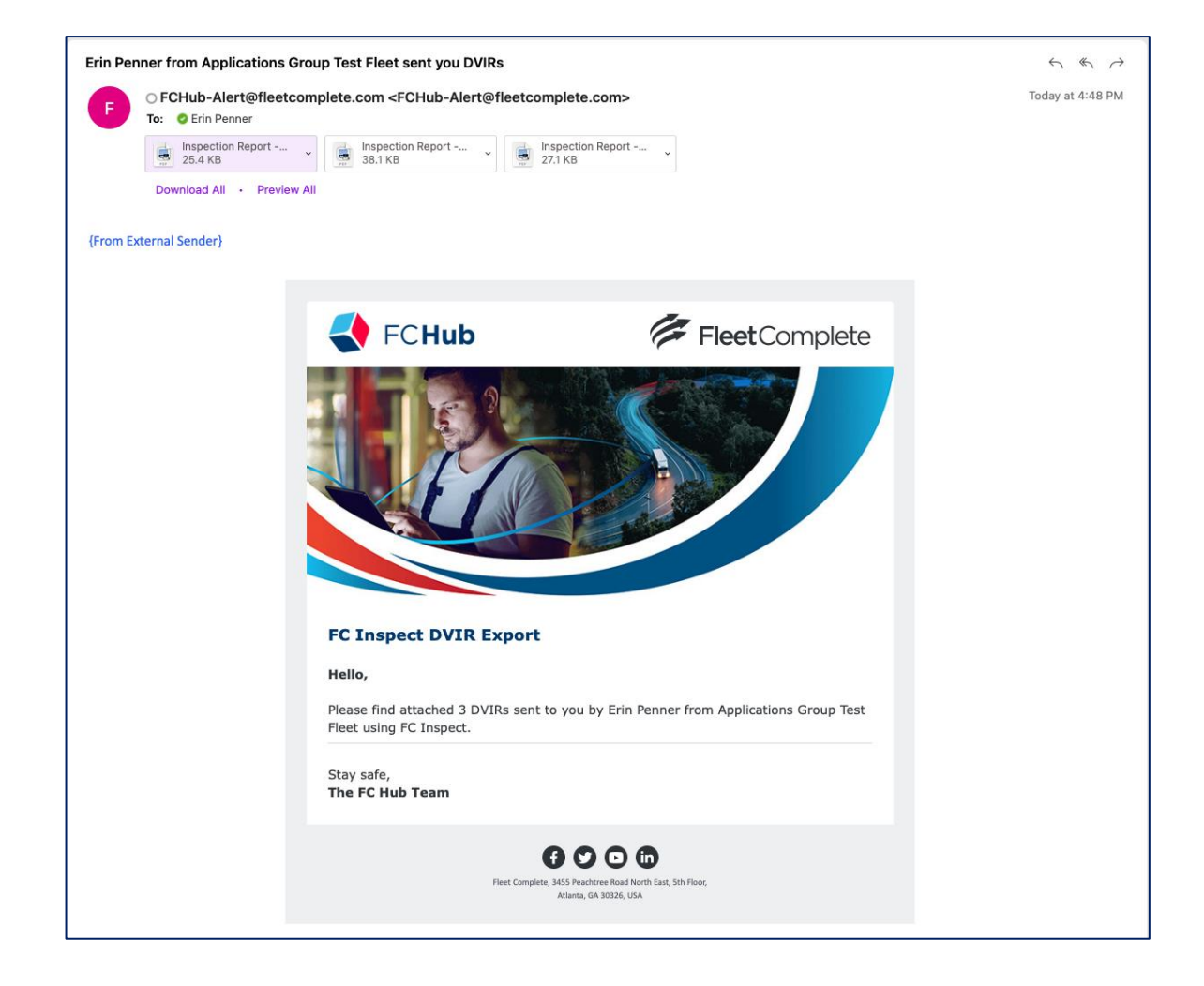

# *Roadside Inspection – View Available Schedules*

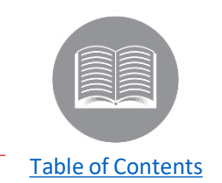

- ➢ *It is a requirement that you need to always have a copy of the Inspection schedules for your assets with you. This option meets that requirement. You can show*  your schedules on screen, rather than showing paper copies you keep in the vehicle. As long as you are able to log in to FC Inspect and select the assets while *you have an internet connection, the schedules for those assets will be available even if you go out of coverage.*
- ➢ *Follow the steps below to show a roadside inspector the available schedules for the assigned assets:*
	- *1. Login to the FC Inspect App*
	- *2. From the main menu icon (top left), tap the Roadside Inspection module*
	- *3. From the inspection type, tap View on Screen*
	- *4. Tap the Start Roadside Inspection button*
	- *5. Tap the Schedules button*
	- *6. Show the roadside inspector the available schedules, from the list tap the desired schedule*
	- *7. Show the roadside inspector the details of the full schedule*
	- *8. Tap the End Roadside Inspection button*

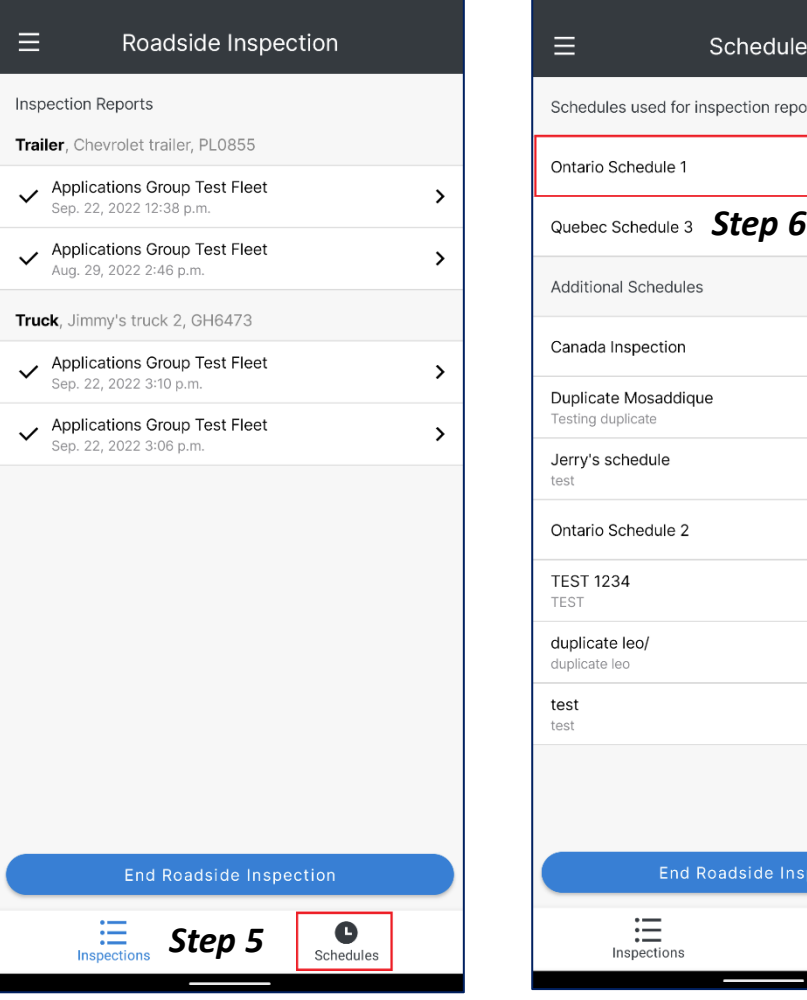

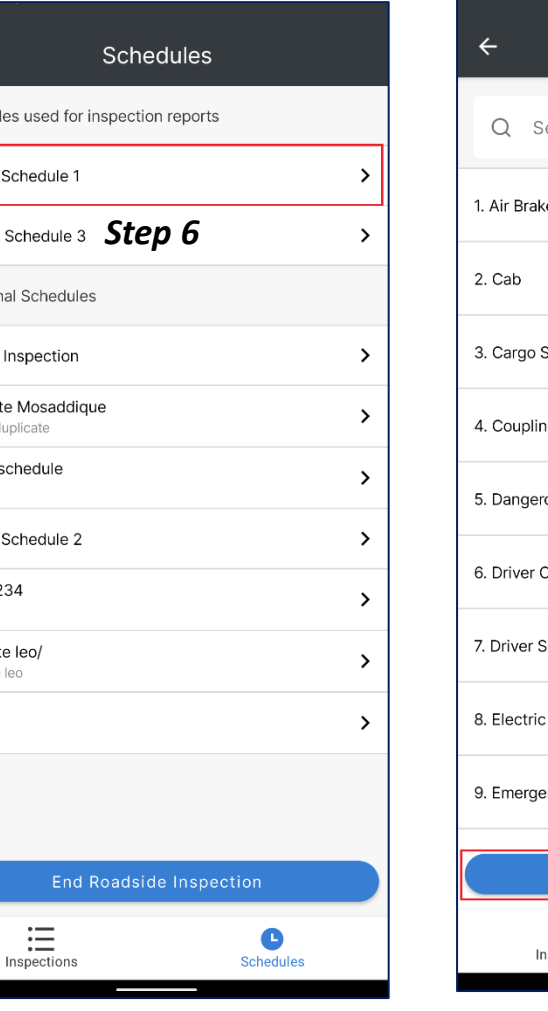

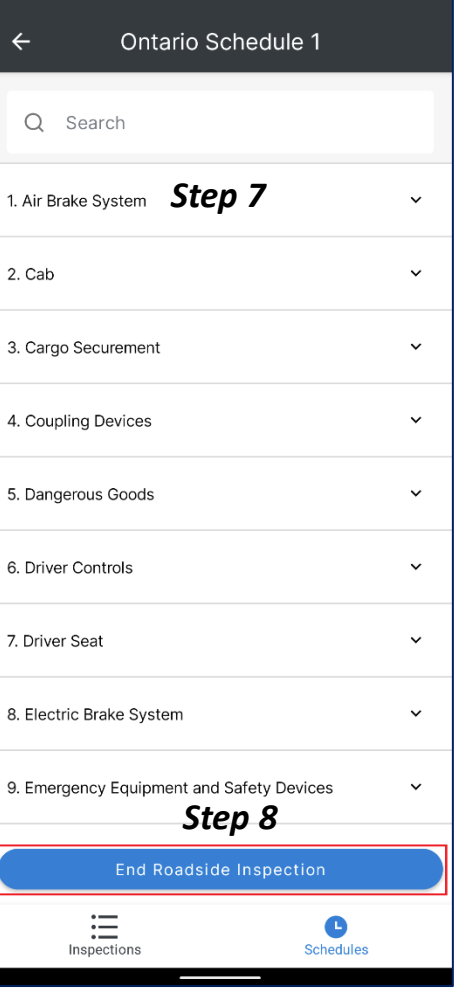